## 新办理密钥说明

办理"焦煤在线"电子签章流程:

1、在"焦煤在线"注册 登录 www.sxccol.com 点击 交易商/物流 车队 注册 填写相关企业信息并提交相应附件图片(营业执照正 或副本、法人、业务负责人及管理员身份证、管理员授权委托书) 完成注册,平台审核后成为平台会员。

2、下载办理密钥所需材料。登录 www.sxccol.com 点击 客户中 心----下载中心---下载《办理签章所需材料》

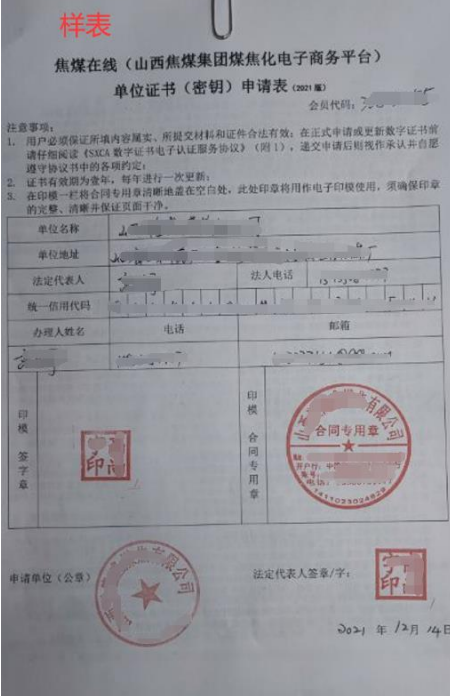

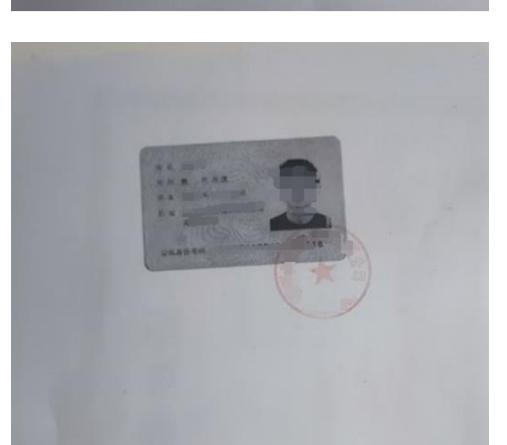

证书业务授权委托书 样表 兹授权委托 某某 同志为我单位合法代理人,该同志全权代表我单 位办理数字证书(□新制 □更新 □补办 □变更 □解锁 □注销)业务,代理 人在此讨穆中所提交、签署的一切文件和处理与之有关的一切事务,我均予以承 认,并承担由此造成的任何后果。 特此委托。 注 代理人必须年满18岁,否则授权无效。 代理人无转委托权。 代理人: \_\_\_\_\_\_\_\_\_\_\_\_\_\_\_\_ \_\_性别:\_ 手机号码: 身份证号码: 1XXXXX… 单位全称: 某某公司 水盖鱼) 法定代表人 / 负责人: 茎茎 (签字或 计) 法定代表人 / 负责人 (手机号码): \_\_\_1XXX… 我单位了解并允许提供如下服务: ■平台在办理证书业务过程中、售后服务过程中以电话、短信、邮件等合法途径 通知用户相关消息。 ■在线申请平台签署《SXC4 数字证书电子认证服务协议》时,自动开通电子合

授权委托日期: 2022 年 x 月 x 日且裁止至 年 月 日。

■同意接受来自证书业务平台、电子合同平台的短信、邮件等消息通知。

開管理校眼。

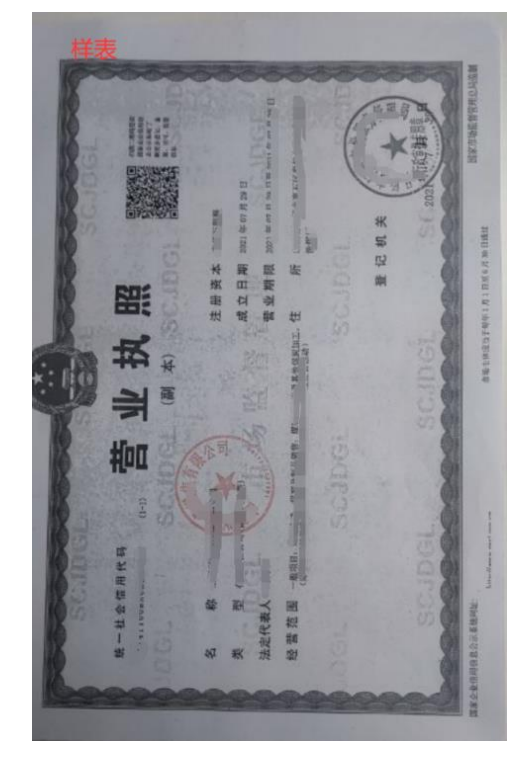

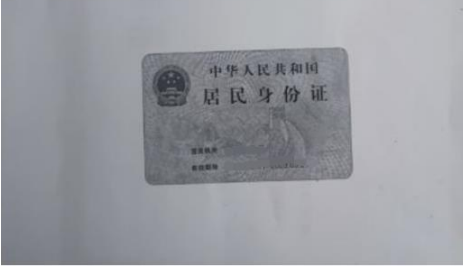

2、信息修改审核通过后,下载《单位证书补发、解锁、更新、变更 申请表》(客户中心---下载中心--下载申请表)。(携带营业执照复印件,法

## 变更"焦煤在线"电子签章信息流程

1、首先使用用户名及密码登录"焦煤在线"点击 设置中心--基本 设置--公司信息--公司信息修改。按照页面要求变更信息并提交平台 审核。

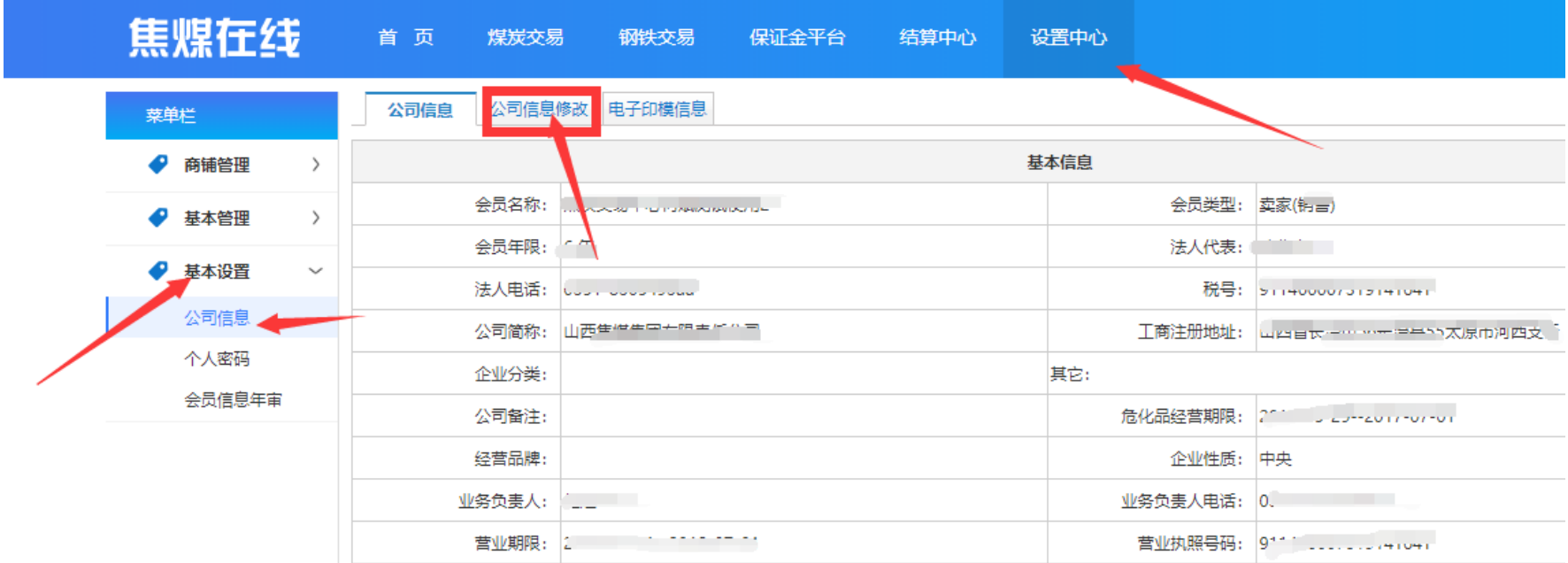

人、委托人身份证复印件)

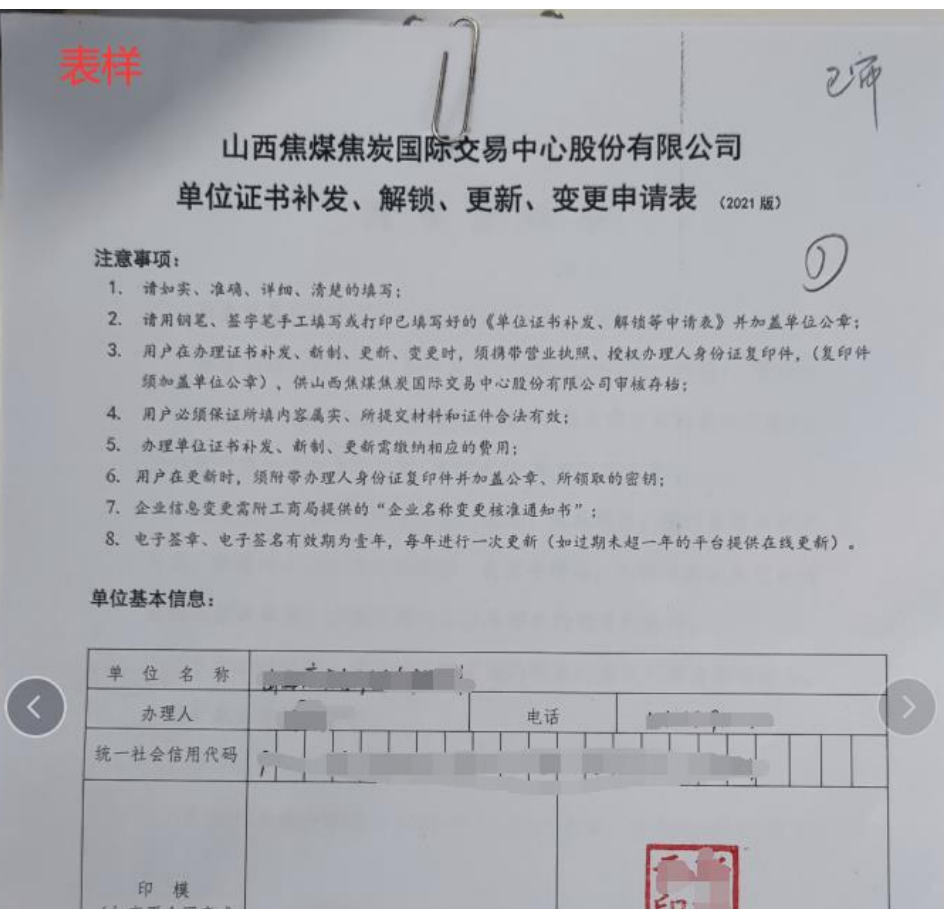

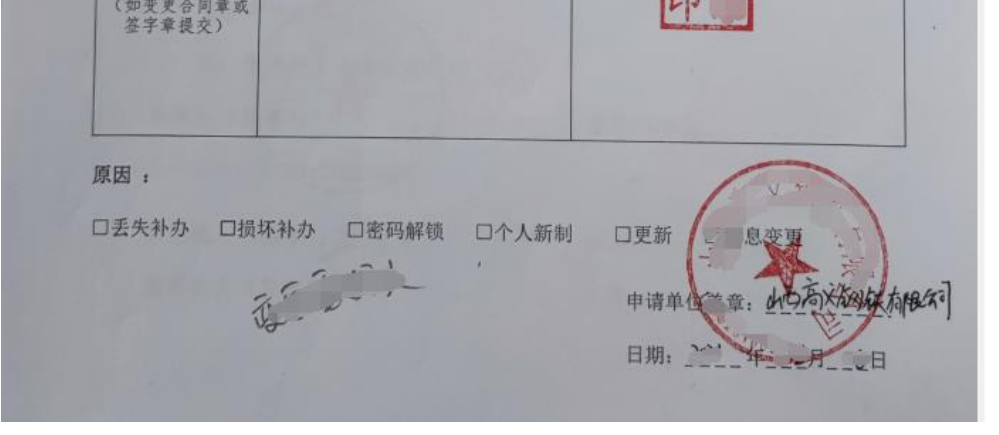